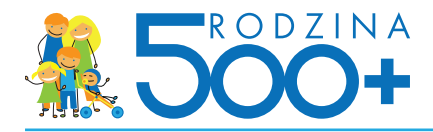

## **Składnie wniosku przez portal e-Puap**

W celu złożenia wniosku dotyczącego świadczenia wychowawczego na ePUAP należy:

Wejdź na stronę epuap.gov.pl i załoguj się

Usługę można znaleźć na kilka sposobów np. :

a) na stronie głównej kliknąć w zdarzenie życiowe "wniosek 500 +"

b) wpisać w wyszukiwarkę dokładną nazwę usługi….. (nazwa jeszcze nie jest jeszcze określona),

c) poprzez "alfabetyczną listę spraw";

Kiedy wyświetli się właściwa usługa, należy kliknąć "załatw sprawę"

Po chwili otworzy się wniosek, który trzeba zaadresować i wypełnić zgodnie z informacjami wyświetlanymi na wniosku

Po wypełnieniu i dodaniu ewentualnych załączników klikamy "dalej"

Klikamy "podpisz" gdzie wyświetli się możliwość podpisania profilem zaufanym lub certyfikatem kwalifikowanym

Klikamy "podpisz profilem zaufanym". Wyświetli się informacja o konieczności potwierdzenia podpisu profilem zaufanym kodem jednorazowym, który zostanie przesłany na nr tel. komórkowego lub adres poczty elektronicznej. Należy wpisać przesłany kod autoryzacyjny

Następnie klikamy przycisk "wyślij"

Wyświetla się komunikat informujący o przesłaniu dokumentu oraz wystawieniu urzędowego poświadczenia przedłożenia (UPP

Teraz należy czekać na odpowiedź urzędu

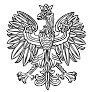